# **Aplikované úlohy Solid Edge**

SPŠSE a VOŠ Liberec

Ing. Jan Boháček

# **[ÚLOHA 31 - KÓTOVÁNÍ]**

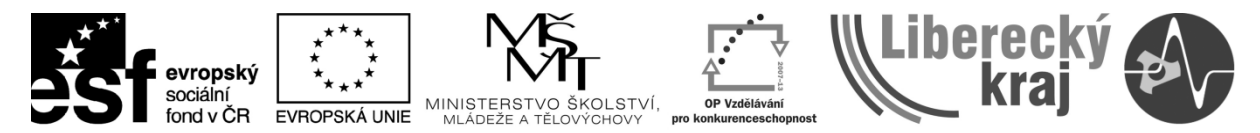

INVESTICE DO ROZVOJE VZDĚLÁVÁNÍ

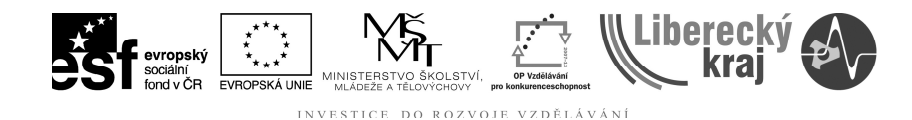

### **1 CÍL KAPITOLY**

V této kapitole se zaměříme na kótování výkresů. Naším cílem bude naučit se používat správné příkazy pro kótování geometrie součástí, nikoliv učit se zásadám správného kótování.

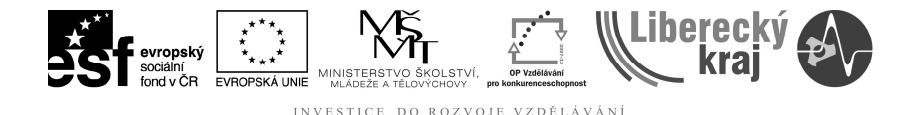

# **2 ÚVOD**

S příkazy kótování se setkáme ve více modulech programu Solid edge v20. V modulu Výkres využíváme příkazy kótování pro prosté zakótování rozměrů součásti. V modulech Objemová součást, Sestava a Plechová součást se s 鹍

příkazy kótování setkáme při vytváření 2D skic skica a jejich pomocí můžeme měnit libovolně rozměry kreslených součásti. To znamená že, při přepsání

hodnoty kóty se změní rozměr na požadovaný (kóta je řídící  $\frac{|\mathcal{A}_d|}{|\mathcal{A}|}$ ). Kótovat geometrii můžeme pomocí **Chytré koty** a nebo sdružené nabídky pro kótování jasně specifikovaných případů, viz **obr. 1**. Většinu rozměrů lze lehce zakótovat pomocí Chytré koty.

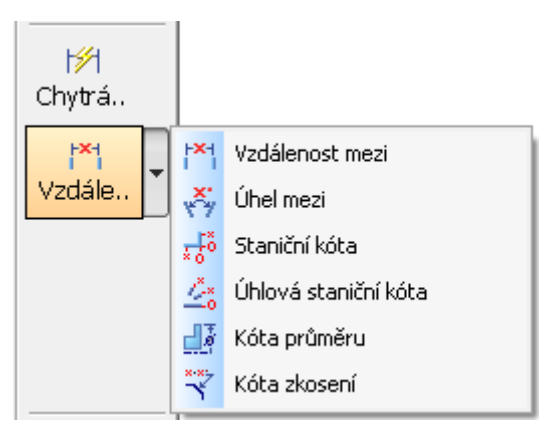

**Obr. 1** – Příkazy kótování.

### **2.1 Chytrá kóta**

Slouží pro velmi rychlé zakótování jednoho prvku pomocí dvou stisků tlačítka myši. Prvním stiskem levého tlačítka vybereme kótovaný prvek a druhým kótu umístíme. Tímto způsobem lze kótovat vzdálenost, průměry, poloměry, úhly, úkosy apod.

#### **2.1.1 kótování délky**

Kurzorem myši najedeme nad prvek, který chceme okótovat, ten se barevně zvýrazní, potvrdíme levým tlačítkem myši a dalším kliknutím potvrdíme umístění, viz **obr. 2**. Stejným způsobem lze zakótovat i hranu, která není vodorovná nebo svislá.

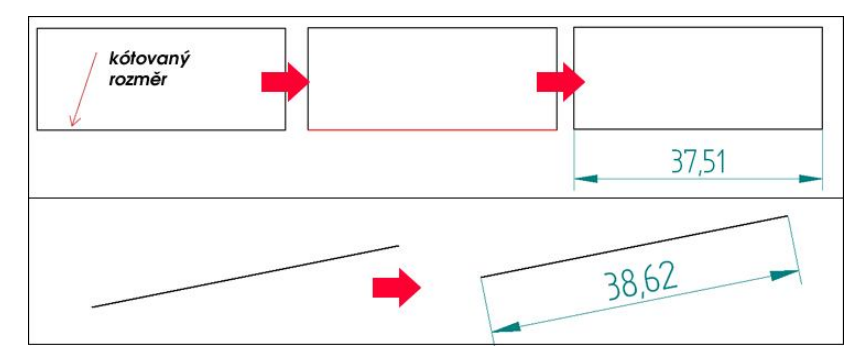

**Obr. 2** – Kótování délky.

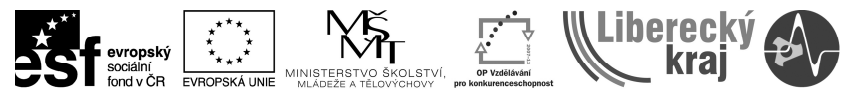

#### VZDĚLÁVÁN

#### **2.1.2 Kótování průměru a poloměru**

Kótování průměru pomocí Chytré kóty je velmi jednoduché. Kurzorem myši najedeme na kružnici, která se zvýrazní, potvrdíme levým tlačítkem myši a následně určíme pozici kóty. Z **obr. 3** je patrné, že variant umístění je více, proto volíme takové, které nejvíce vyhovuje dané situaci (aby nedocházelo ke křížení kót, kótování bylo čitelné apod.). Pozici kóty měníme kurzorem myši. Z obrázku je též patrné, že před hodnotu kóty se nám automaticky umístila značka poloměru.

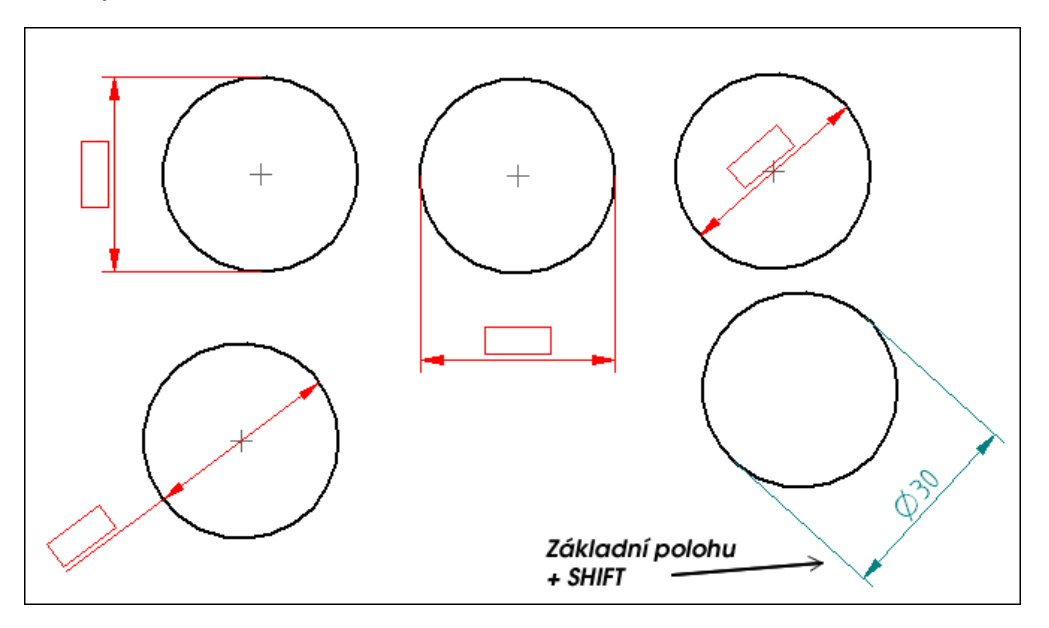

**Obr. 3** - Kótování průměru.

Na **obr. 4** jsou zobrazeny ukázky kótování poloměrů. Stejně jako u kótování průměru se zde automaticky před hodnotu kóty umístí označení poloměru **R**. Z obrázku je také zřejmé, že můžeme zakótovat průměr kružnice poloměrem, při přepnutí volby na **Chytrá kóta - Poloměr** v dynamické liště.

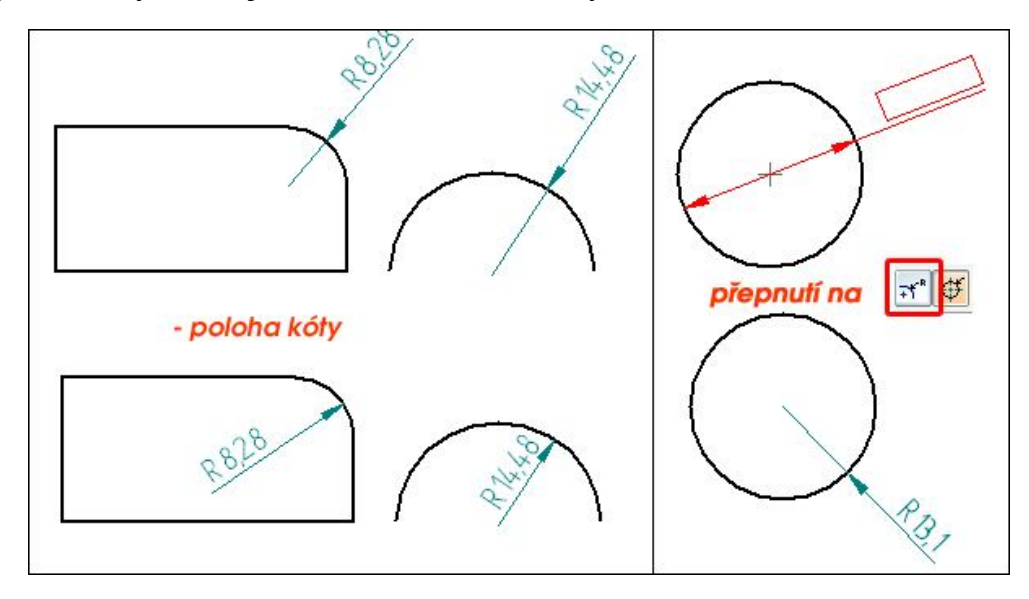

**Obr. 4** – Kótování poloměru - zaoblení, křivky a kružnice.

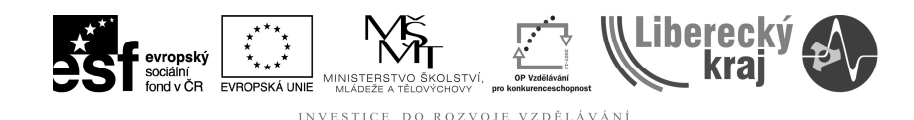

#### **2.1.3 Kótování úhlu**

Pomocí Rychlého kótování lze zakótovat i úhly. Je však nutné v dynamické liště zapnout volbu kótování úhlu, viz **obr. 5**.

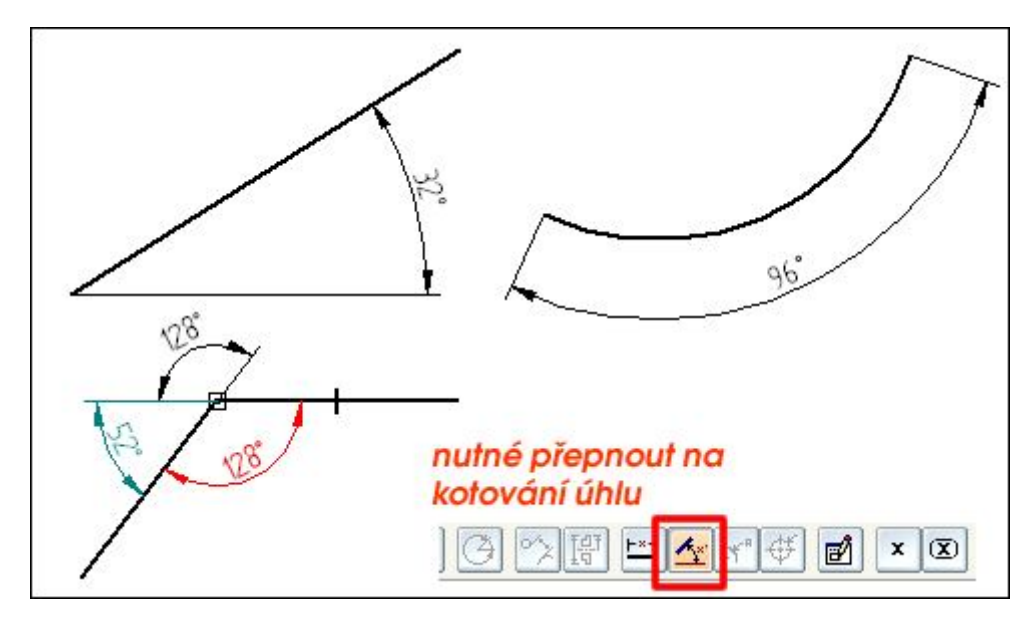

**Obr. 5** - Kótování úhlu pomocí Rychlé kóty.

#### **2.1.4 Další poznámky, typ kóty**

Pomocí těchto příkazů můžeme před nebo za hodnotu kóty přidat další značení (text nebo symboly). Jednoduchým příkladem je tolerování rozměru, kde je nutné za hodnotu přidat písmeno s číslem nebo hodnoty horní a dolní úchylky. Toto zobrazení vybereme v **Typu kóty**, viz **obr. 6**. Na **obr. 6** lze také vidět dialogové okno vyvolané příkazem **Další poznámky**.

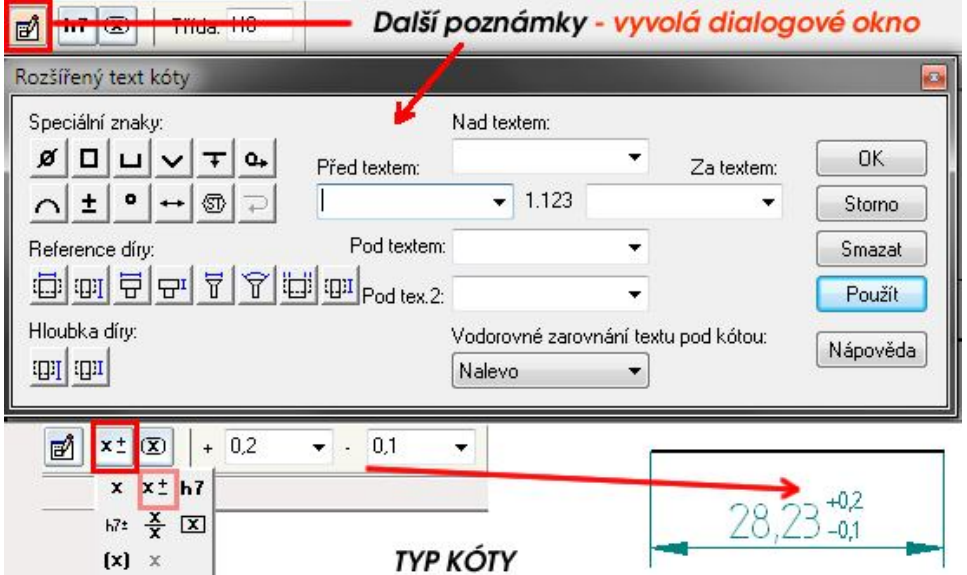

**Obr. 6** - Dialogové okno **Dalších poznámek** a rozbalovací menu **Typu kóty**.

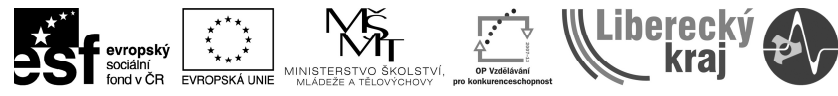

#### **2.2 Sdružená nabídka kótovaní**

Ve sdružené nabídce kótování máme na výběr mezi kótováním vzdálenosti, úhlu, průměru, zkosení a použití staničních kót. Postup při kótování je stejný jako při použití Chytré kóty. Proto se zaměříme na staniční kóty, kótu zkosení a kótu průměru.

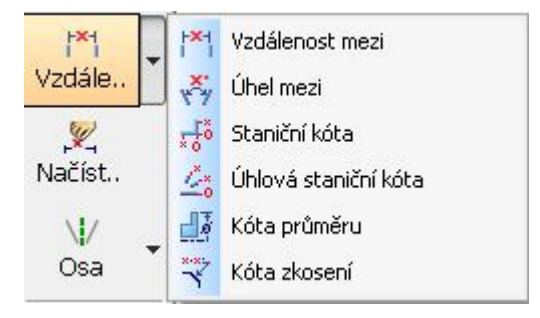

**Obr. 7** – Sdružená nabídka kótování.

#### **2.2.1 Kóta průměru**

Při kótování průměru volíme zda bude zobrazení kóty úplné nebo poloviční. Volbu zobrazení lze změnit v dynamické liště, viz **obr. 8**. Při kótování průměru postupujeme odlišným způsobem. V prvním kroku vybereme osu rotace a v dalším bod prvku. To znamená, že program vynásobí vzdálenost dvakrát a přidá značku průměru.

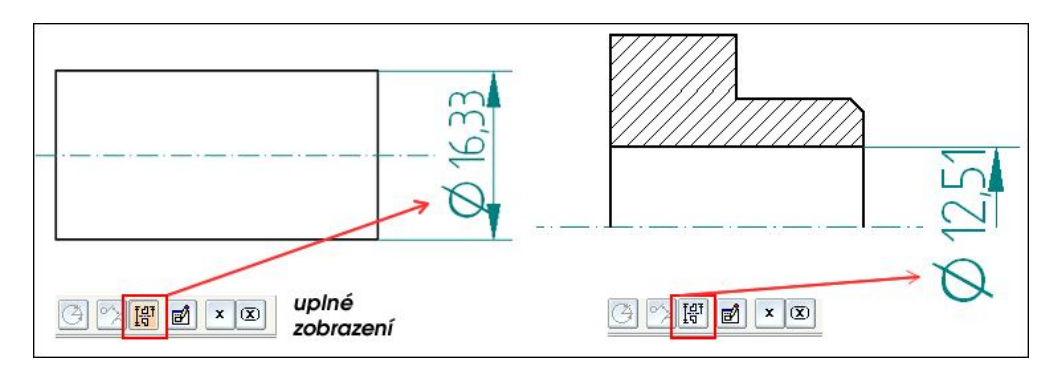

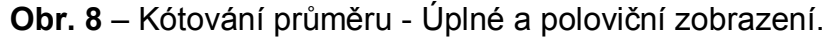

#### **2.2.2 Kóta zkosení**

Zkosení lze snadno zakótovat pomocí Kóty zkosení. V prvním kroku vybereme základnu, ke které se bude kótovat, viz **obr**. **9**. Ve druhém kroku vybereme zkosení a potvrdíme levým tlačítkem myši.

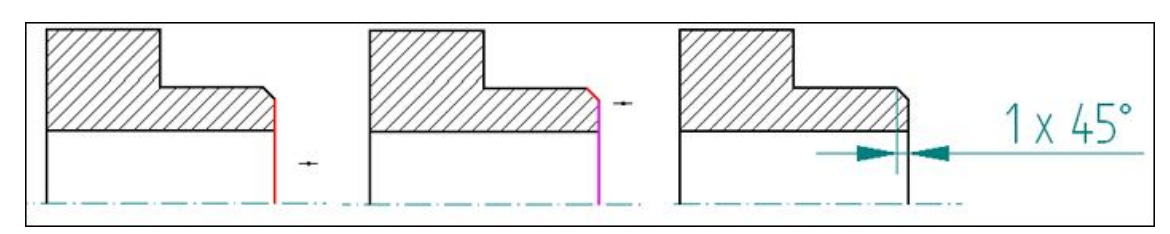

**Obr. 9** – Nabídka kreslení křivek

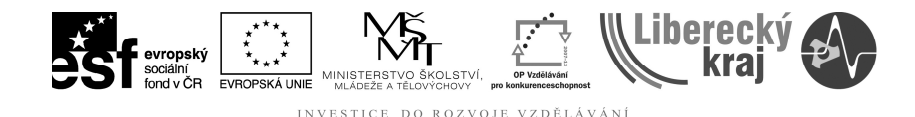

#### **2.2.3 Staniční kóta**

Funguje stejně jako kótování vzdálenosti. V tomto případě kótujeme staničením. V prvním kroku vybereme počátek souřadného systému (na **obr. 10** vlevo nahoře) a poté postupně označujeme prvky, viz **obr. 10**. V případě, že by odkazová čára křížila prvek v součásti, lze ji stisknutím klávesy **ALT** odsadit. Pokud by se ke kótám automaticky přidávala kótovací čára, lze jí následujícím způsobem odstranit. Klikneme pravým tlačítkem na kótu, **Vlastnosti**/**Čáry a osy** a v bloku Kótovací čáry odtrhneme položku **spojit**, viz **obr. 11**.

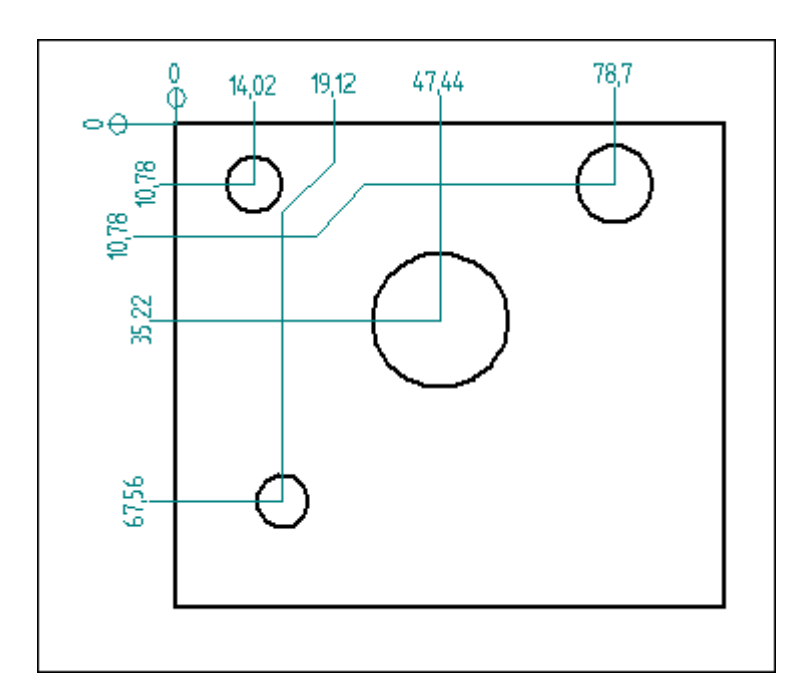

**Obr. 10** – Staniční kóty.

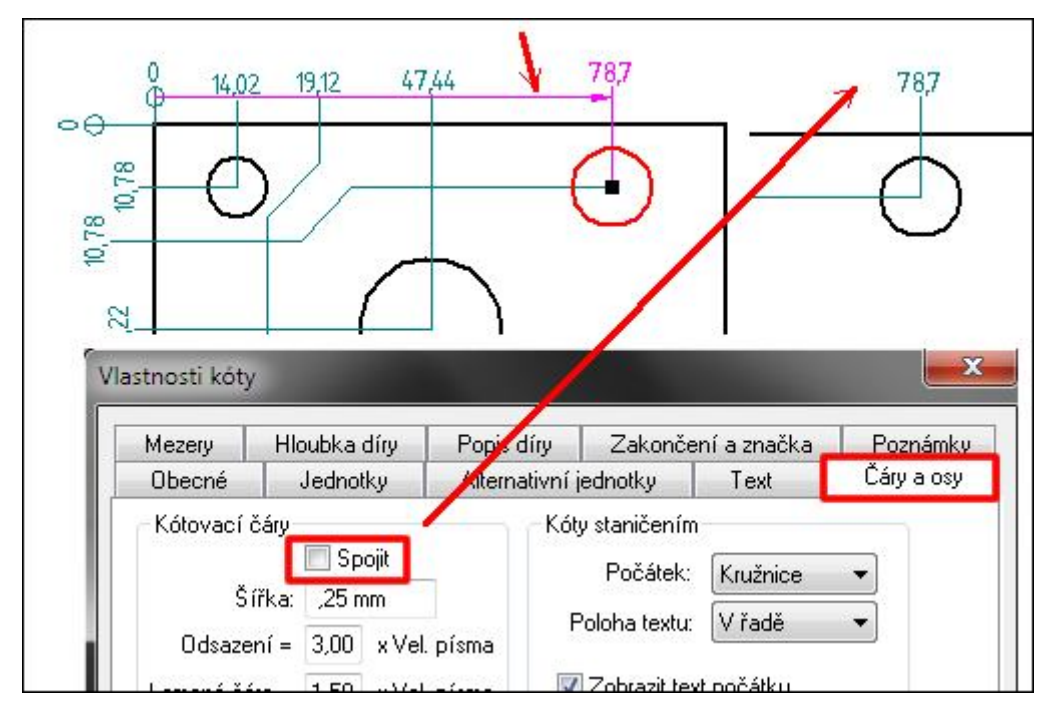

**Obr. 11** – Vlastnosti kóty - odstranění kótovací čáry.

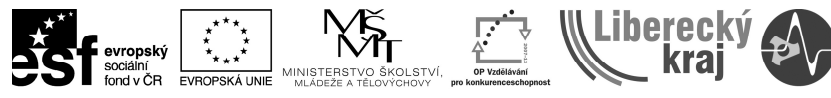

DO ROZVOJE VZDĚLÁVÁNÍ **INVESTICE** 

#### **2.2.4 Úhlová staniční kóta**

Tento příkaz vloží kóty mezi **střed**, nulovou osu a měřený bod (např. střed kružnice), viz **obr. 12**.

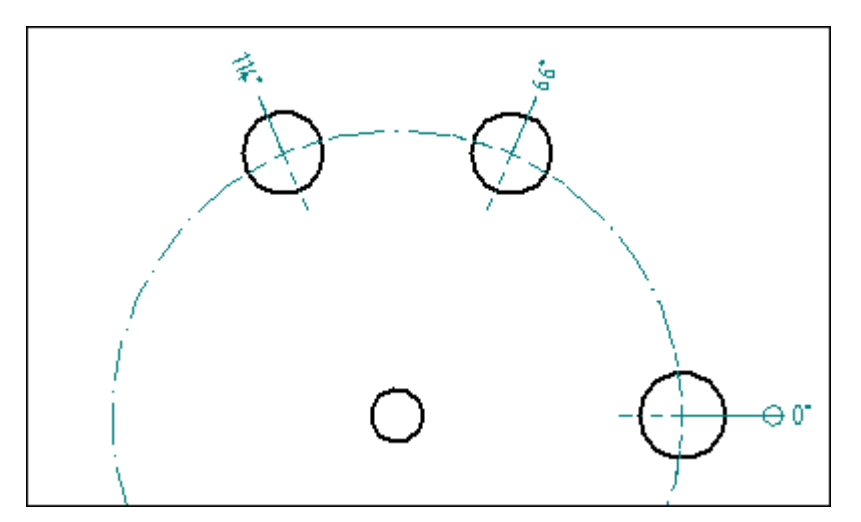

**Obr. 12** - Úhlové staniční kóty.

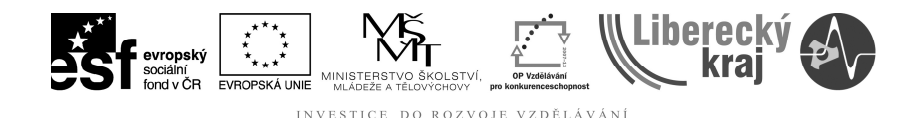

**3.1 Cvičení č. 1 – Okótujte součást jako na obrázku 13.**

Pomocí vybraných příkazů okótujte součást jako na **obr. 13**.

## **3 TEORETICKÁ ČÁST**

- 8P9 اله<br>وا‡  $05944$ Ż  $1x45^\circ$  $1 \times 45^\circ$ 26.1 411
- **Obr. 13** Součást ke cvičení č. 1.

#### **3.1.1 Postup**

- 1) Otevřeme Solid Edge V20.
- 2) Soubor/Otevřít/soucast1.dft

断

3) **Rozměry délky**. Příkaz Rychlá kóta <sup>Chytrá.</sup> Rozměry délky - tedy kóty **26,1 mm** a **41,1 mm**. Nejdříve klikneme na pravou hranu a pak postupně na prvek, který chceme okótovat.

4) **Průměr 30**. Příkaz Rychlá kóta <sup>Chytrá.</sup> Levým tlačítkem najedeme na kružnici a potvrdíme.

咧

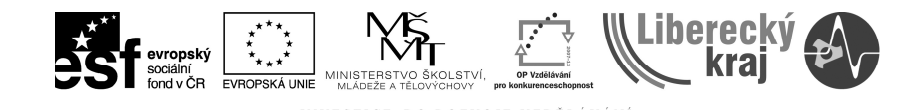

5) **Zkosení 1x45°**. **Kóta zkosení** . V prvním kroku označíme základnu a poté klikneme na zkosení. Pohybem myši zvolíme vhodnou pozici.

6) **Průměr 59,44**. Příkaz **Kóta průměru** (poloviční zobrazení)  $x | \overline{X}$ Kóta průměru Р  $\Box$ . Je důležité mít zvolenou volbu poloviční zobrazení (tedy nezatržená ikona). Levým tlačítkem klikneme na osu rotace a poté na horní hranu součásti.

断 7) **Drážka pro pero**. Příkaz Rychlá kóta <sup>Chytrá..</sup>. Levým tlačítkem myši jedno klikneme na horní hranu drážky pro pero a před potvrzením vybereme v<br>dynamické liště u Typu kóty - Třídu. Do pole vepíšeme P9. dynamické liště u **Typu kóty - Třídu**. Do pole vepíšeme **P9.**  國 Třída: P9  $|\mathcal{A}_Y|$ 登 h<sub>7</sub> Ιø

8) **Rozměr s mezními úchylkami**. Příkaz **Vzdálenost mezi** (**Typ kóty -** F×1.  $x \pm |\infty|$  $+ 0.2$  $-40,1$ **Tolerance**) Vzdále. **Webchi w province w province vzdále.** V prvním kroku najedeme kurzorem myši na spodní bod kružnice, potvrdíme stiskem levého tlačítka, poté na horní hranu drážky pro pero, potvrdíme a před potvrzením pozice v dynamické liště v **Typu kóty** zvolíme typ **Tolerance**. Do příslušných kolonek vepíšeme hodnoty u **+** (0,2) a **-** (**+**0,1). Znaménko + změní zápornou hodnotu úchylky na kladnou. V tomto okamžiku je celá součást okótována jako na **obr. 13**.

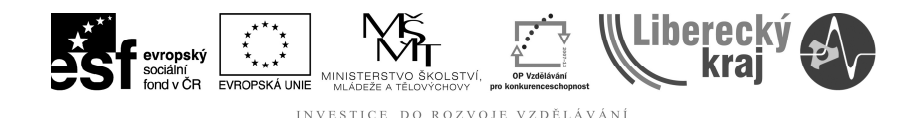

# **4 PRAKTICKÁ ČÁST**

**4.1 Cvičení č. 1 – Okótujte součást jako na obrázku 13.** Okótujte součást jako na **obr. 14**.

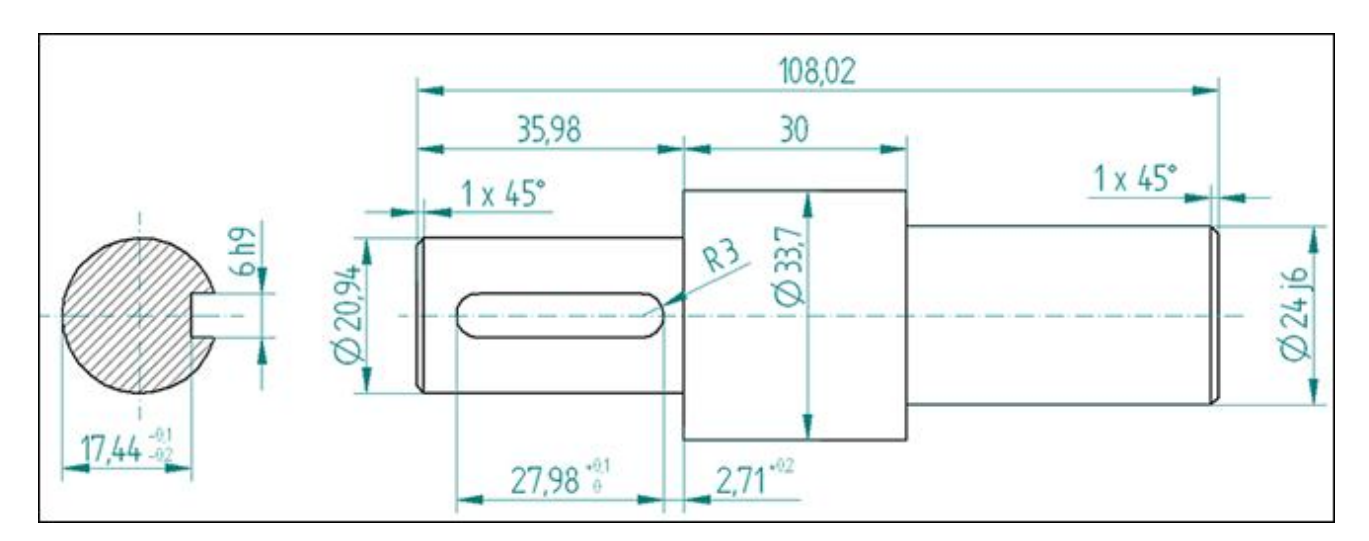

**Obr. 14** – Součást k praktickému procvičení kótování.

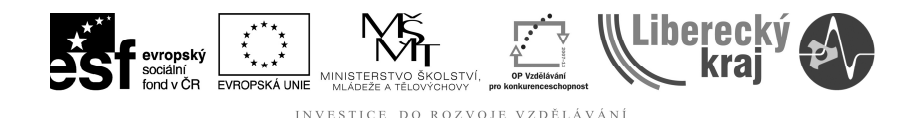

# **5 ZÁVĚR**

# **Úloha 31 – KÓTOVÁNÍ**

Po zvládnutí této kapitoly byste měli být schopni okótovat jakoukoliv součást, vyjma vkládání odkazů, textu, značek drsnosti apod. To bude náplní **Úlohy 32**. Sami se rozhodnete jaký příkaz použijete pro kótování daného rozměru, protože cest k jednomu výsledku je více (např. kóta průměru).